# 非英语操作系统的 BAPCo 性能指标评测 工具配置指南

# Microsoft Windows 非英语操作系统安装过程

本文档介绍非英语版 Microsoft Windows 的配置步骤,以使其与 BAPCo 性能指标评测工 具(如 SYSmark 2014 和 MobileMark 2014)配合使用。以下示例截图取自装有 Windows 10 的系统,尽管其他 Windows 操作系统版本也受支持(请参阅以下所列内容)。

#### 支持的 Windows 版本

- Windows 7 SP1
- $\bullet$  Windows 8.1
- $\bullet$  Windows 10
- Windows 10 TH2

# 支持的语言

- 中文
- 法语
- 德语
- 日语
- 葡萄牙语(巴西)
- 俄国
- 西班牙语

# 非英语全球语言设置配置

为获得最佳效果,请先将目标系统配置为英语设置,然后再安装 SYSmark 或 MobileMark。

#### 步骤 1 – 打开控制面板

单击"时钟、语言和区域"选项(如图 1 所示)。

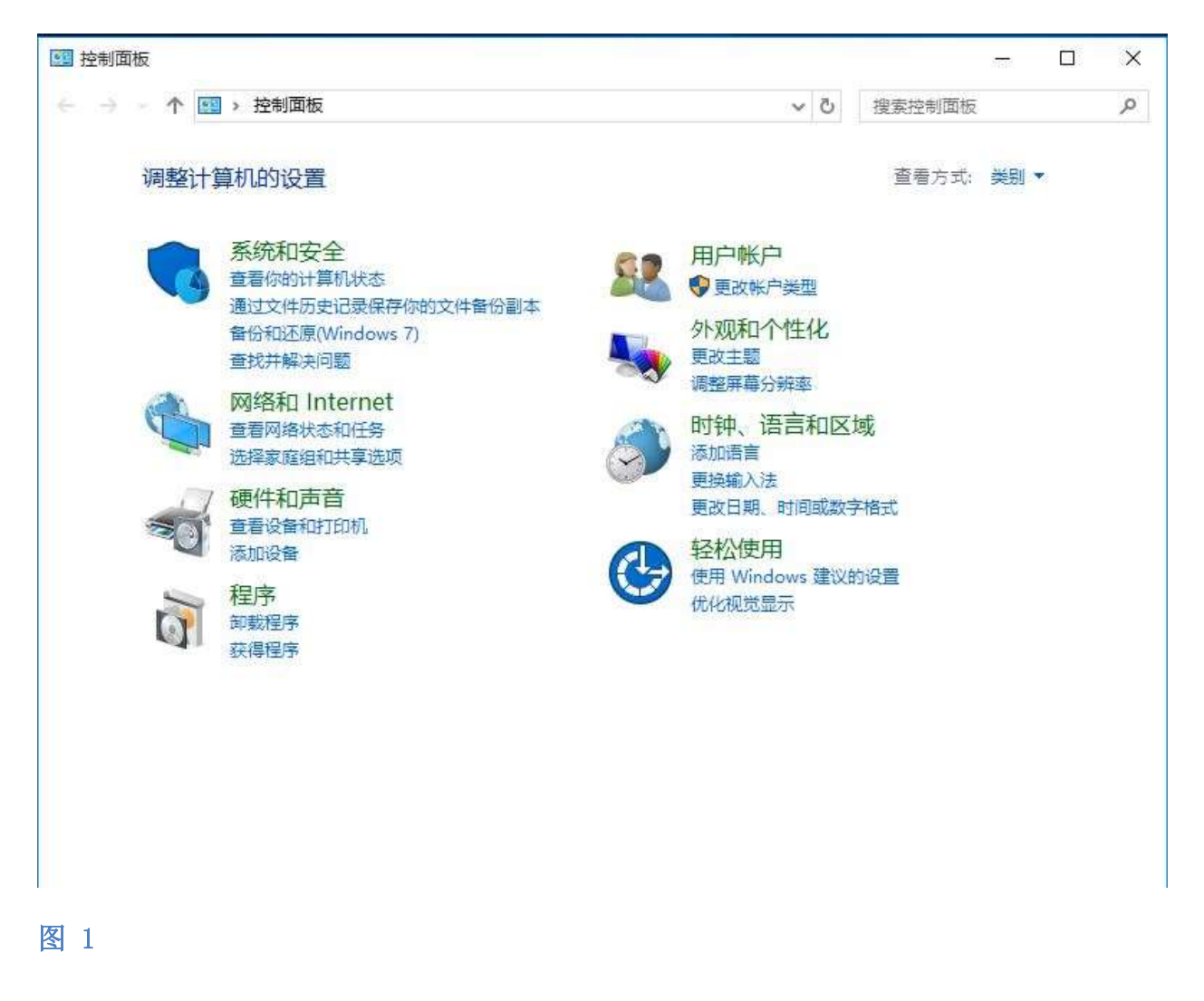

#### 步骤 2 – 区域

单击"区域"选项(如图 2 所示)。

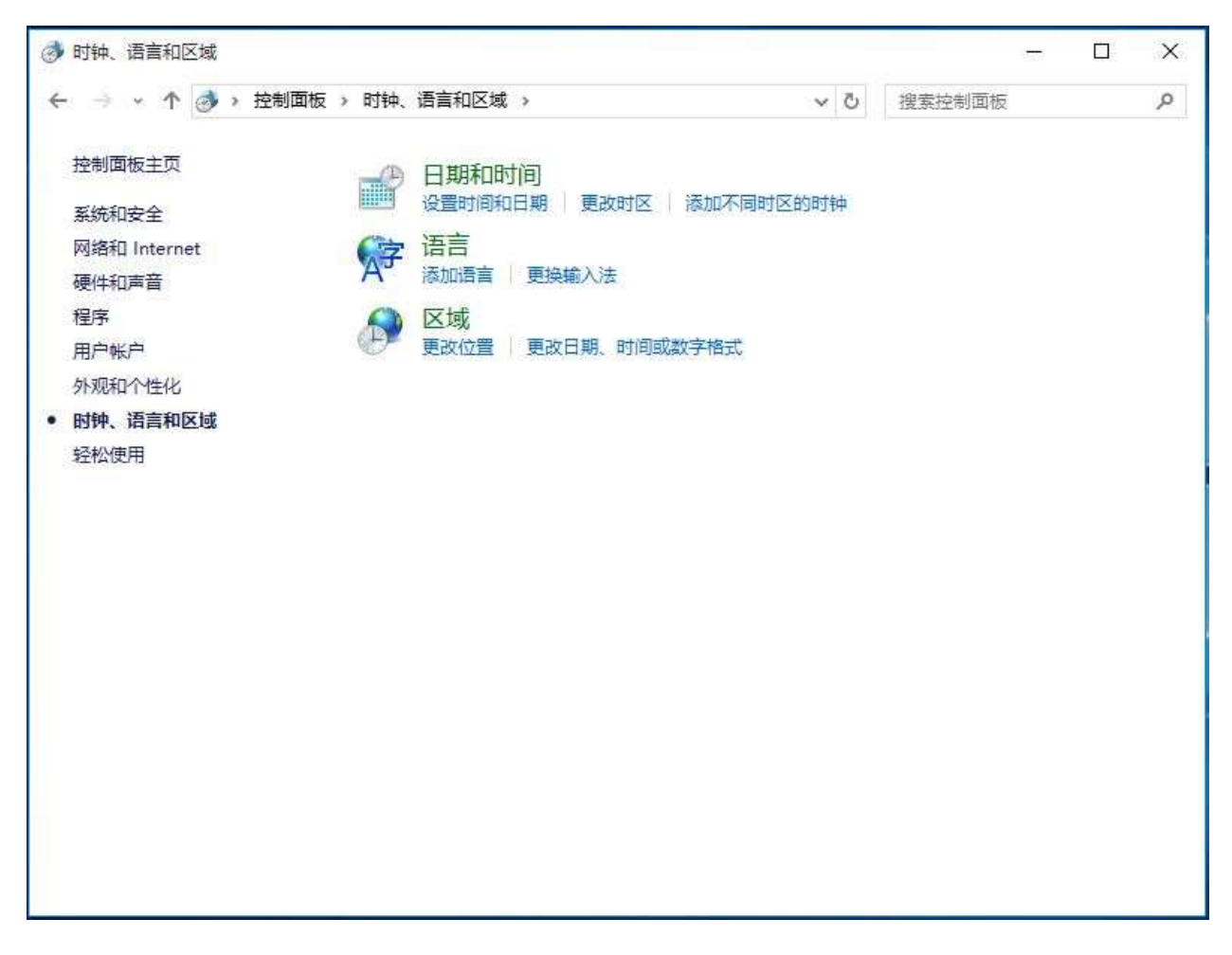

步骤 3 – 格式选项卡

在"格式"选项卡下,转至"格式:"部分,单击下拉菜单选择"英语(美国)",然 后单击"应用"(如图 3 所示)。

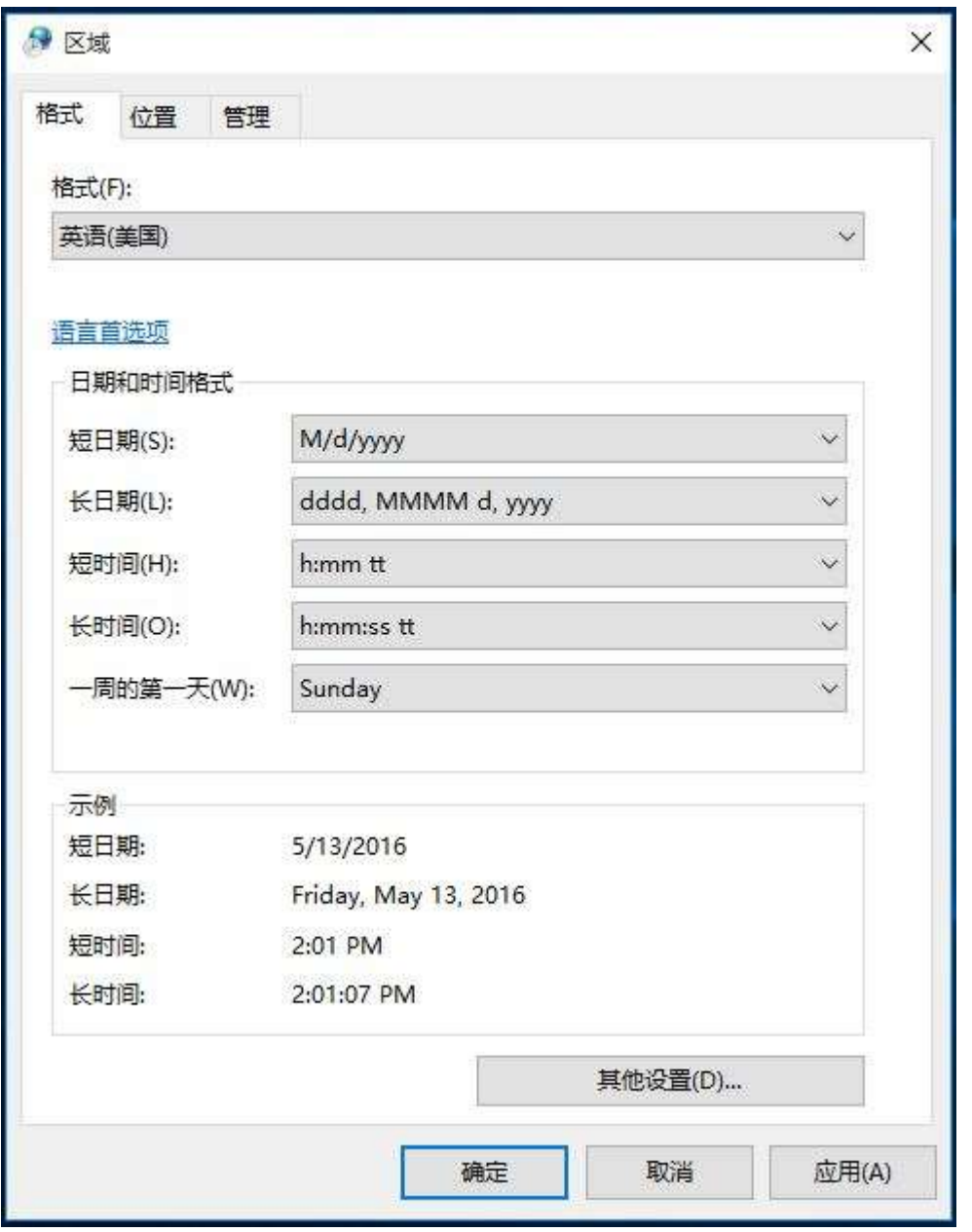

#### 步骤 4 – 位置

在"位置"选项卡下,单击下拉菜单选择"美国",然后单击"应用"(如图 4 所示)。

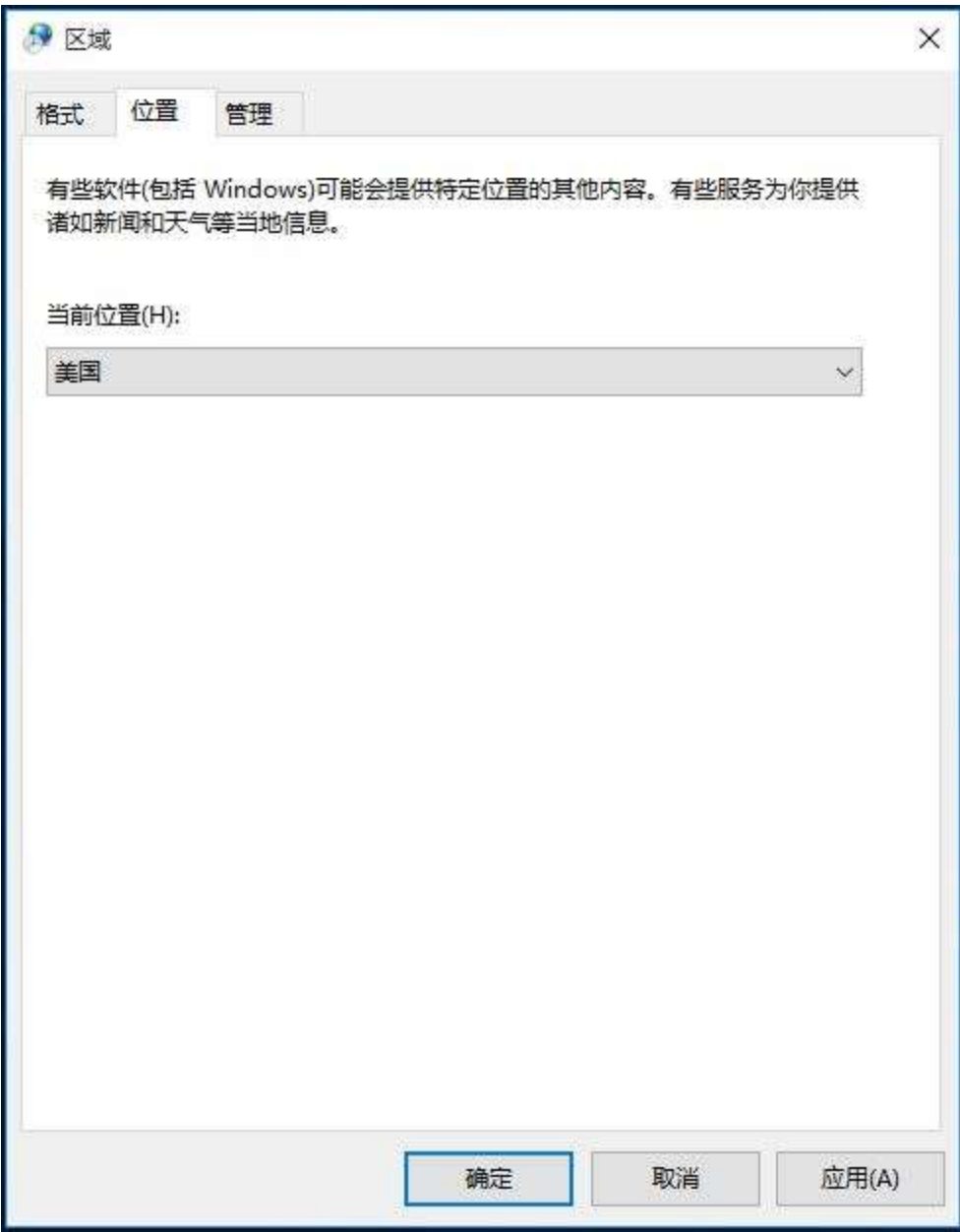

步骤 5 – 管理 – 复制设置

在"管理"选项卡下,转至"欢迎屏幕和新用户帐户"部分,单击"复制设置…"按钮 (如图 5 所示)。

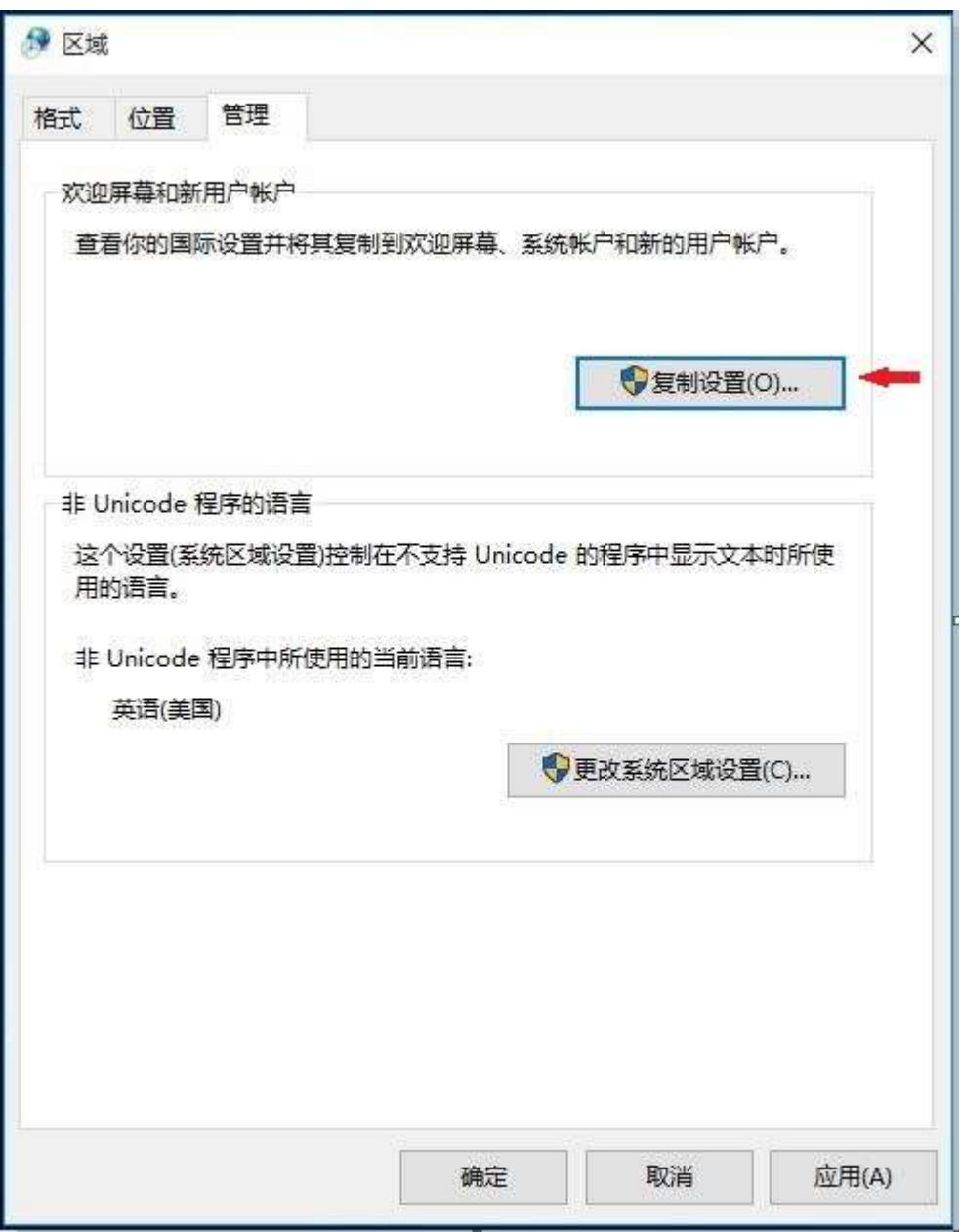

在"欢迎屏幕和新用户帐户设置"下,勾选"欢迎屏幕和系统帐户"与"新建用户帐户" 方框(如图 6 所示), 单击"确定"以确认设置, 然后返回至"管理"选项卡。

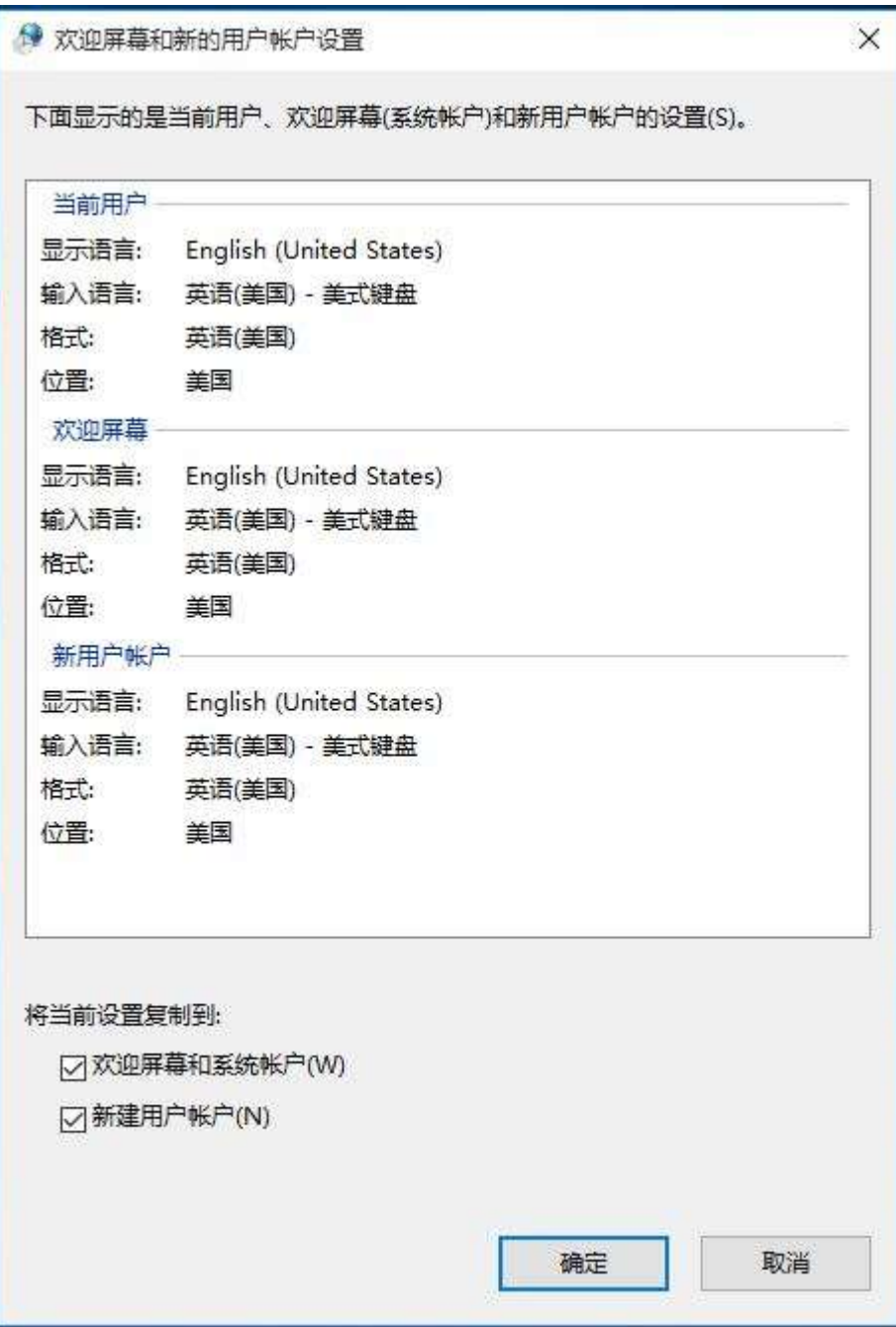

#### 步骤 6 – 管理 – 更改系统区域设置

在"管理"选项卡下,转至"非 Unicode 程序的语言"部分,单击"更改系统区域设 置…"(如图 7 所示)。

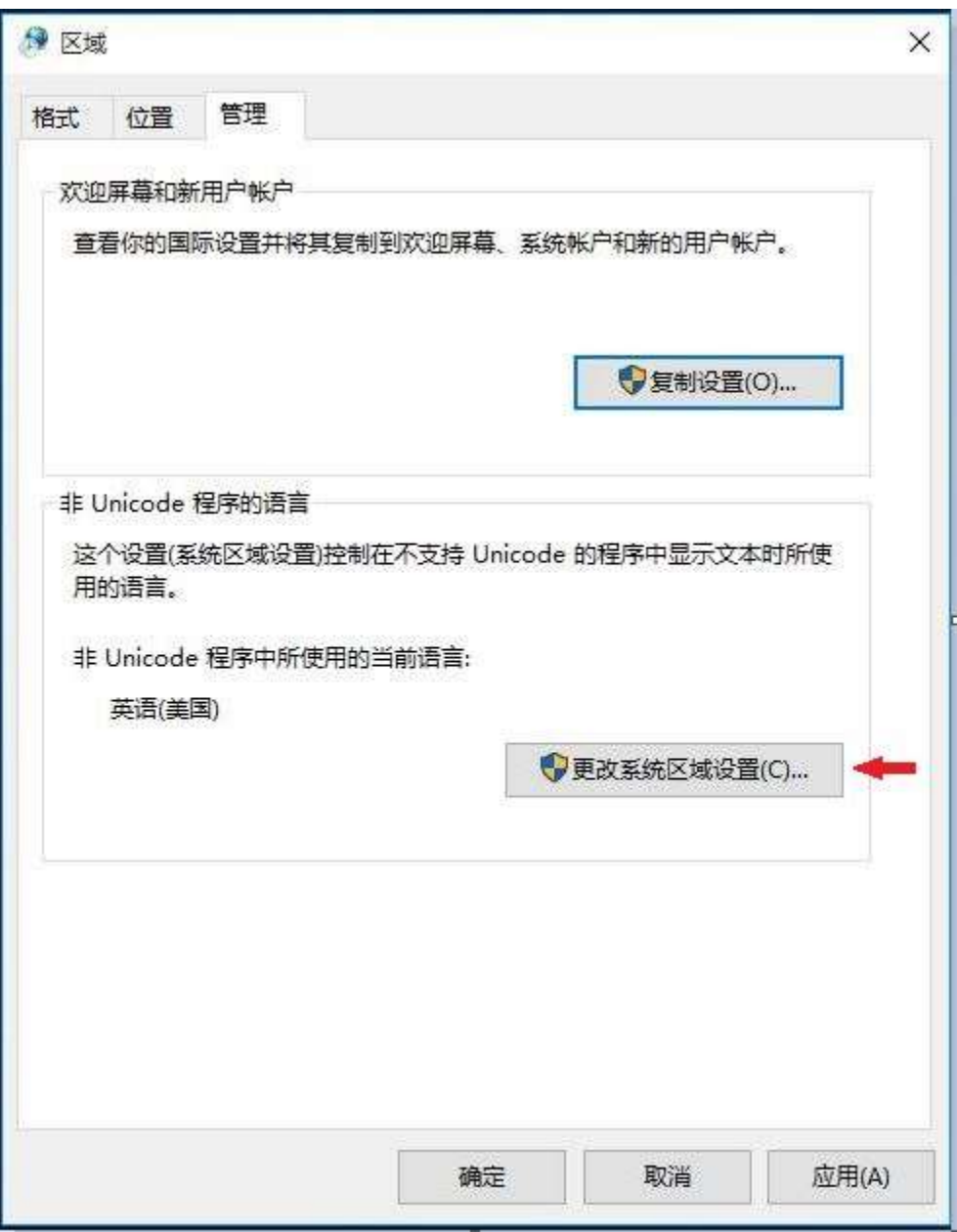

然后在"区域设置"窗口(如图 8 所示)的"当前系统区域设置:"部分中,单击下拉 菜单选择"英语(美国)",然后单击"确定"以应用设置。

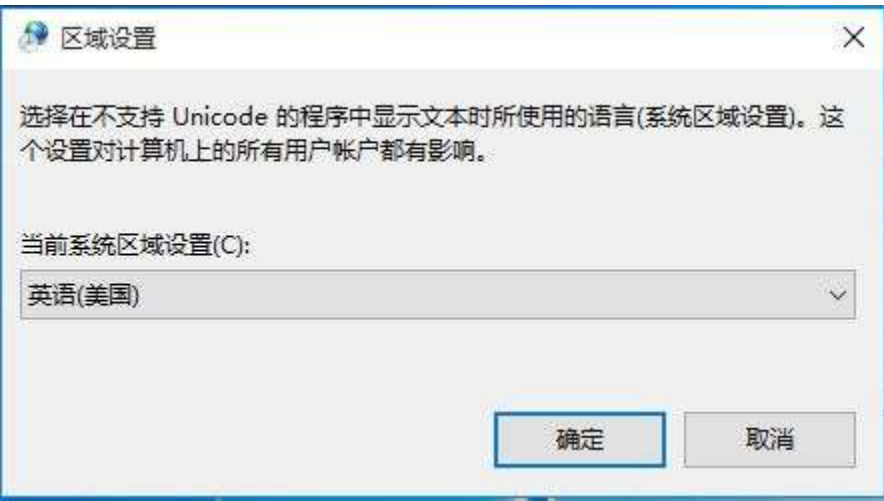

"更改系统区域设置"窗口将会出现(如图 9 所示),单击"现在重新启动"按钮以重 启系统。

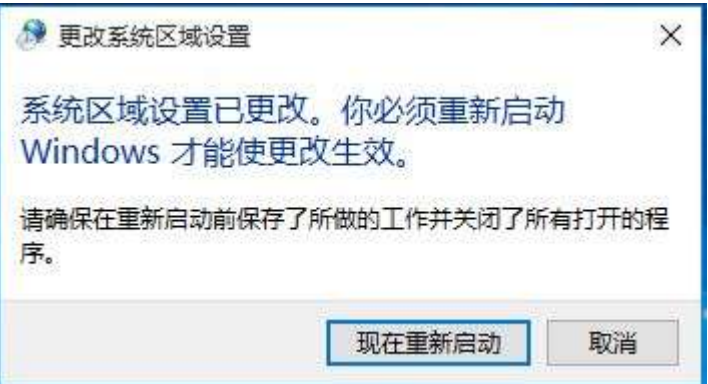

# 图 9

现在可安装 SYSmark 或 MobileMark。